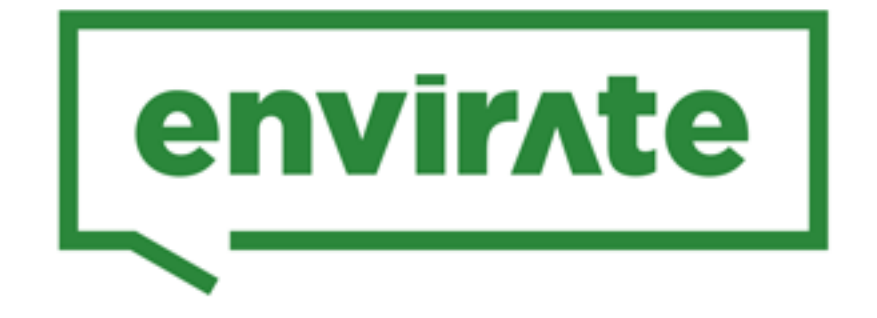

# REGISTER YOUR ENO TREES

# PERSONAL ACCOUNT IN ENVIRATE

If you don't yet have an Envirate account, **sign up for your personal account** here: [http://m.envirate.net](http://m.envirate.net/) . A personal account is needed later to register your school and trees.

# **REGISTER YOUR SCHOOL**

- 1. Login to Envirate with your personal account
- 2. Register your SCHOOL for the ENO TreePlanting here:

http://m.envirate.net/eno

Choose **REGISTER / JOIN SCHOOL** 

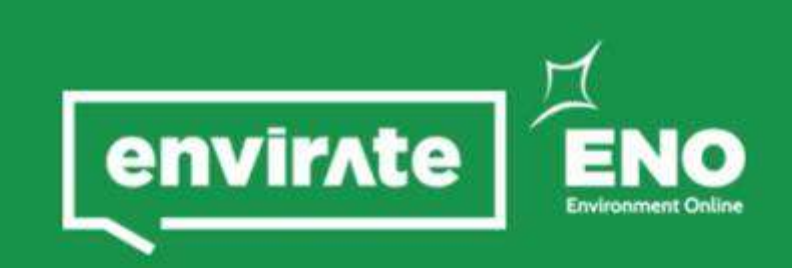

### **ENO TREE PLANTING**

ENO uses Envirate mobile app to register all tree planting actions. With ENO's dedicated tree planting module, we save information about our tree planting sites, including amount of trees, species and the exact site locations based on GPS data.

To start saving and viewing your tree plantings, sign up for an account and register your school. You can also just join an existing school using your unique school code!

**REGISTER / JOIN SCHOOL** 

Don't have an account yet?

**SIGN UP** 

## $=$ **ENO TREE PLANTING DATABASE REGISTER SCHOOL** JOIN SCHOOL

Register your school by giving your school's details below. As a result, you will become the coordinator for your school, allowing you to register your tree planting sites.

#### Name of School

Type your school's name here

Country

Click to select country...

School's city, town or village

Type here...

#### **REGISTER SCHOOL**

## HERE, CLICK REGISTER YOUR SCHOOL

You will get a confirmation email which includes a **unique code for your school**.

You can give that code to other teachers, who want to join your school using the Envirate app (they need to create their own personal accounts). After that, also they can view your tree plantings using the Envirate app.

## **REGISTER SCHOOL**

## Your school is registered!

Thank you! Your school "My Example School" was registered successfully. Your unique school code is:

## **XXXXXXXXX**

You can give this code to other teachers in your school who want to join your school in the Envirate app and start viewing your tree plantings.

We have also sent an email to your email address (teacher.name@example.com) with these instructions.

Happy tree planting!

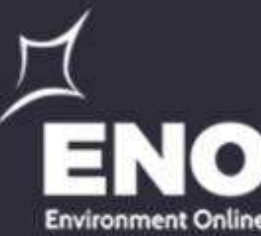

#### $\equiv$ **ENO TREE PLANTING DATABASE**

### **REGISTER SCHOOL**

## JOIN SCHOOL

You can join an existing school by giving its unique school code. If you don't know your code, ask about it from your school's ENO coordinator.

#### School Code

Type your school's unique code here

### **JOIN SCHOOL**

**CONTINUE** 

# REGISTER YOUR TREES ON THE PLANTING SITE

After planting, **register your trees immediately on the planting site using your mobile device**: Login at **<http://m.envirate.net/>** and you will find a dedicated ENO section for registering your trees in the application menu. **Note: Be sure to enable GPS on your mobile device. Your GPS position is used when saving your planting site location**

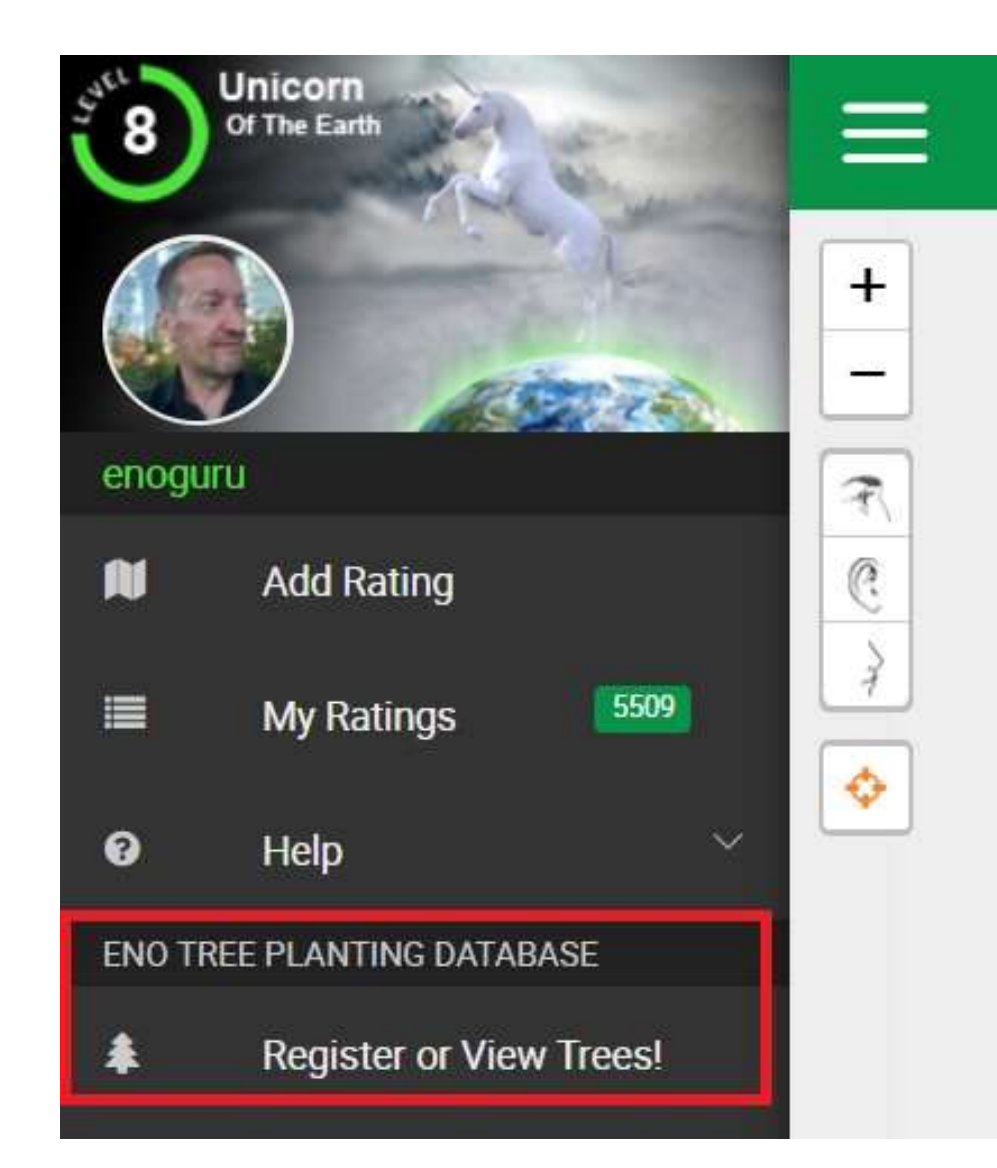

### **REGISTER TREES**

Congratulations on your tree planting! Now it's time to register your tree planting to the ENO Tree Database!

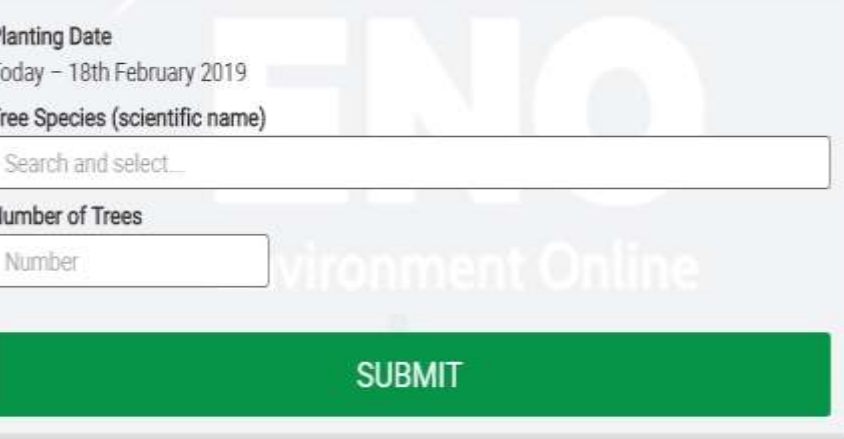

Please fill in the details and submit your data.

**IMPORTANT:** After sending, complete your tree submission by rating the environment on your planting location!

## SOME REGISTERED ENO TREES IN SLOVENIA 21 SEP 2018

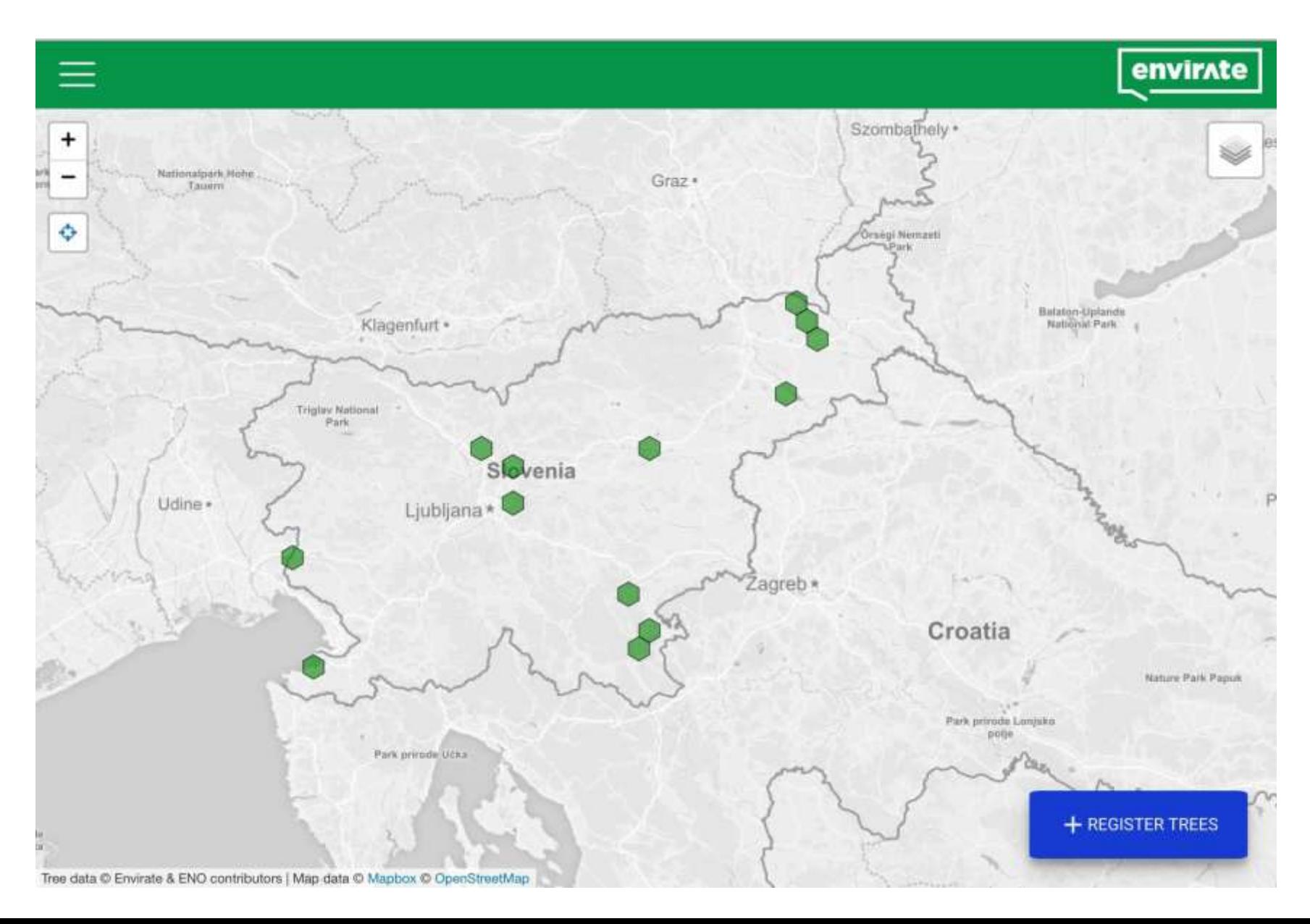